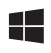

# EFOS USER'S MANUAL

Rev. 2.0 - May 2022

# 1. IN THE BOX

A) Switcho EFOS module

B) Anti-slip leg

- C) "H"connecting piece between modules
- D) "L" connecting piece between modules
- E) Network cable (Ethernet)
- F) Ethernet to USB adapter
- G) Power supply (with four regional interchangeable heads)
- H) Allen keys (n.2, n.3)

For support, contact us at [support@virtual-fly.com](mailto:support%40virtual-fly.com?subject=)

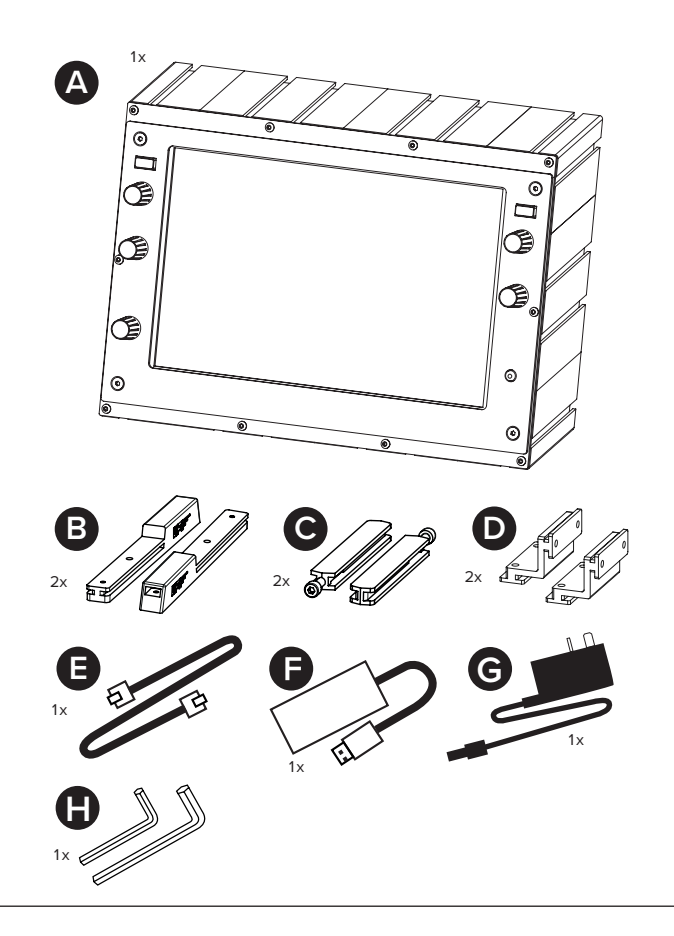

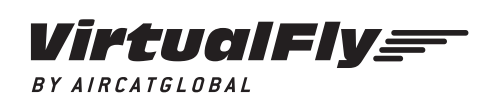

© 2022 Virtual Fly, SL All trademarks and brand names are trademarks or registered trademarks of their respective owners. All rights reserved.

C. Maria Aurèlia Capmany, 21 P.I. La Fàbrica – 08297 Castellgalí (Spain) Phone: (+34) 938 333 301 https://[www.virtual-fly.com](http://www.virtual-fly.com)

## 2. HARDWARE SETUP

### **2.1 ATTACHING TO DESKTOP/HOME COCKPIT SETUP**

#### OPTION A: Using Anti-slip Legs

Introduce both anti-slip legs (B) in the lower slots from the backside, as indicated below. Using the n.2 Allen key (H), tighten the screw on each anti-slip leg until you feel resistance.

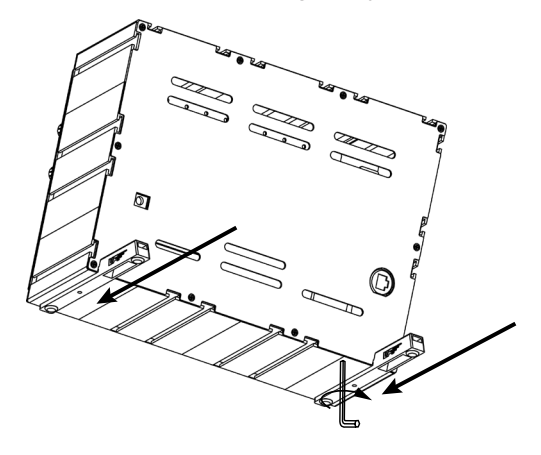

To secure your SWITCHO EFOS into your desktop, simply place them the device on the surface it will rest, and the antislip legs will ensure it won't move.

#### OPTION B: Using SWITCHO CLAMP (not included)

Set up your EFOS in your home cockpit using the SWITCHO Clamp to fix it into your support base. This item is sold separately in our website at: [https://www.virtual-fly.com/shop/](https://www.virtual-fly.com/shop/avionics/switcho-trims#accessorie) [avionics/](https://www.virtual-fly.com/shop/avionics/switcho-trims#accessorie)efos#accessories.

Slide in the SWITCHO Clamp into the lower slots of the EFOS as displayed in the diagram below, and attach the clamp onto the support base.

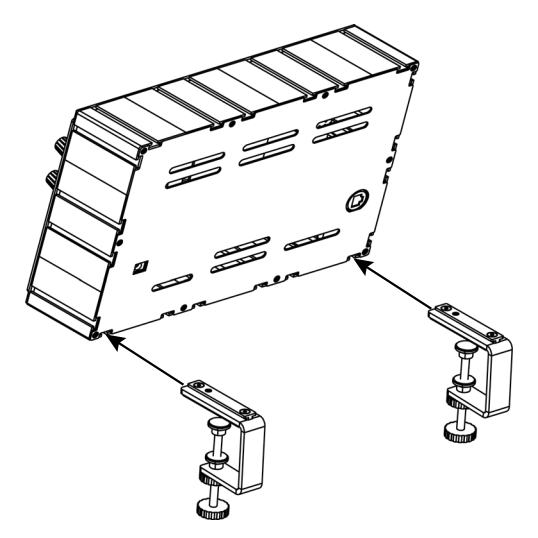

#### **2.3 MODULE ASSEMBLY**

If you own another SWITCHO module, you can combine the modules with the provided connecting pieces (C).

The modules can be combined forming rows and columns. Expand your SWITCHO Family and configure it to your preferences.

Join the modules you want to combine and introduce the connecting pieces (C) as displayed below. Tighten the screw with n.3 Allen key (H) until you feel resistance.

#### **2.4 CONNECTING TO PC**

Connect the USB-C power supply cable (E) to the back of the EFOS labelled as "Power 5V" and the USB-A to USB-C cable (D) to the back of the SWITCH module labelled as "PC USB". Connect the power supply to a wall power socket and the free end of the USB cable (D) to the computer where the flight simulator software is running.

![](_page_2_Figure_6.jpeg)

![](_page_2_Picture_7.jpeg)

![](_page_2_Picture_9.jpeg)

## 3. SOFTWARE SETUP

## *Highat Simulator* PREPAR3D **XPLANE**

The EFOS interacts with any computer using our own custom protocol through VFConnect, which makes it compatible with MSFS, Prepar3D $_{V4\text{,V5}}$  and X-Plane 11. You can download the latest VFConnect Hub version from our website using these links depending on your simulation software:

- X-Plane 11: [https://www.dropbox.com/s/](https://www.dropbox.com/s/w40vuo1jw9t8fwg/VFConnect-EFOS-Xplane_v3.5.2.exe?dl=1 ) [w40vuo1jw9t8fwg/VFConnect-EFOS-Xplane\\_](https://www.dropbox.com/s/w40vuo1jw9t8fwg/VFConnect-EFOS-Xplane_v3.5.2.exe?dl=1 ) [v3.5.2.exe?dl=1](https://www.dropbox.com/s/w40vuo1jw9t8fwg/VFConnect-EFOS-Xplane_v3.5.2.exe?dl=1 )
- MSFS or Prepar3D: [https://www.dropbox.com/s/](https://www.dropbox.com/s/k4i4ecr59xligkw/VFConnect-EFOS-fsuipc_v3.2.7.exe?dl=1) [k4i4ecr59xligkw/VFConnect-EFOS-fsuipc\\_](https://www.dropbox.com/s/k4i4ecr59xligkw/VFConnect-EFOS-fsuipc_v3.2.7.exe?dl=1) [v3.2.7.exe?dl=1](https://www.dropbox.com/s/k4i4ecr59xligkw/VFConnect-EFOS-fsuipc_v3.2.7.exe?dl=1)

VFConnect takes care of making your EFOS work with MSFS, Prepar3D and X-Plane 11, so it **must always be running** when you use the EFOS.

## 4. START UP

### **4.1 ACTIVATING PROCEDURES**

1. Start your preferred flight simulation software (MSFS, Prepar3D or X-Plane 11).

2. After the EFOS is connected to the PC, press the push button (a) indicated below to start the EFOS's.

![](_page_4_Picture_4.jpeg)

It is **very important to activate/deactivate the device using the ON/OFF button** and to **wait for the software to load** before deactivating the device.

If its the first time you connect the EFOS to your PC, open the folder in your PC that corresonds to the Ethrenet cable adapter. Execute the SR9900\_SFX file indicated below. This will install the necessary drivers to use the EFOS.

![](_page_4_Picture_106.jpeg)

3. Press the Windows icon and "R" key simultaneously to pop up the screen below, and tpype "ncpa.cpl". This will open the Network Connections from the Control Panel of your PC.

![](_page_4_Picture_107.jpeg)

4. Right click on the Ethrenet connection named "CorechipSR900 USB2.0 to Fast Ethernet Adapter" and select "Properties", as displayed below. A pop up will appear.

![](_page_4_Picture_11.jpeg)

5. From this pop-up, click on the "Internet Protocol Version 4 (TCP/IPv4)" and configure the IP of the EFOS by inputting the values depicted below:

![](_page_5_Picture_124.jpeg)

6. Execute the VFConnect version that corresponds to the simulation software running. If the Windows firewall is activated, a warning permission to communicate with networks might appear. You must click "Allow Access" to enable the connection between the EFOS and the computer.

Depending on the flight simulation software you use, the connection time will vary.

The VFConnect software window will look like (a) below if it is not yet connected, and like (b) if a connection has been established succesfully between computer and EFOS.

![](_page_5_Picture_5.jpeg)

If a connection has not been established yet between the EFOS and PC, the EFOS' screen will display either of the messages below:

![](_page_5_Picture_7.jpeg)

(a) VFConnect has not been executed in the PC.-

![](_page_5_Picture_9.jpeg)

and EFOS

(b) The Ethernet cable has not been connected between the EFOS and PC.

If you have issues establishing the connection between the EFOS and your computer, please contact Virtual Fly's Technical support at [support@virtual-fly.com](mailto:support%40virtual-fly.com?subject=).

#### **4.2 DEACTIVATING PROCEDURES**

Press the push button of the EFOS' to shut it down. Wait until everything is stopped before unplugging the EFOS from the power.

![](_page_6_Picture_3.jpeg)

![](_page_6_Picture_5.jpeg)